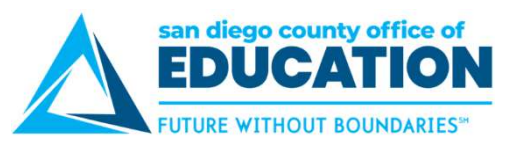

## Resetting a Forgotten or Expired Password

You may follow these directions to reset a forgotten or expired password if you have previously set up "I Forgot My Password" (p.18). If you did not set this up, please contact your district's PeopleSoft Security Administrator and ask them to reset your password. Be sure to enroll in "I Forgot My Password" for future use! **1.** Go to https://ess.erp.sdcoe.net. This is the URL for PeopleSoft Employee Self-Service (ESS).<br>
2. Click Forgot My Peasword' (p. 18). If you did not set this up, please contact your district's PeopleSoft Security Admini

## Directions:

- 
- 

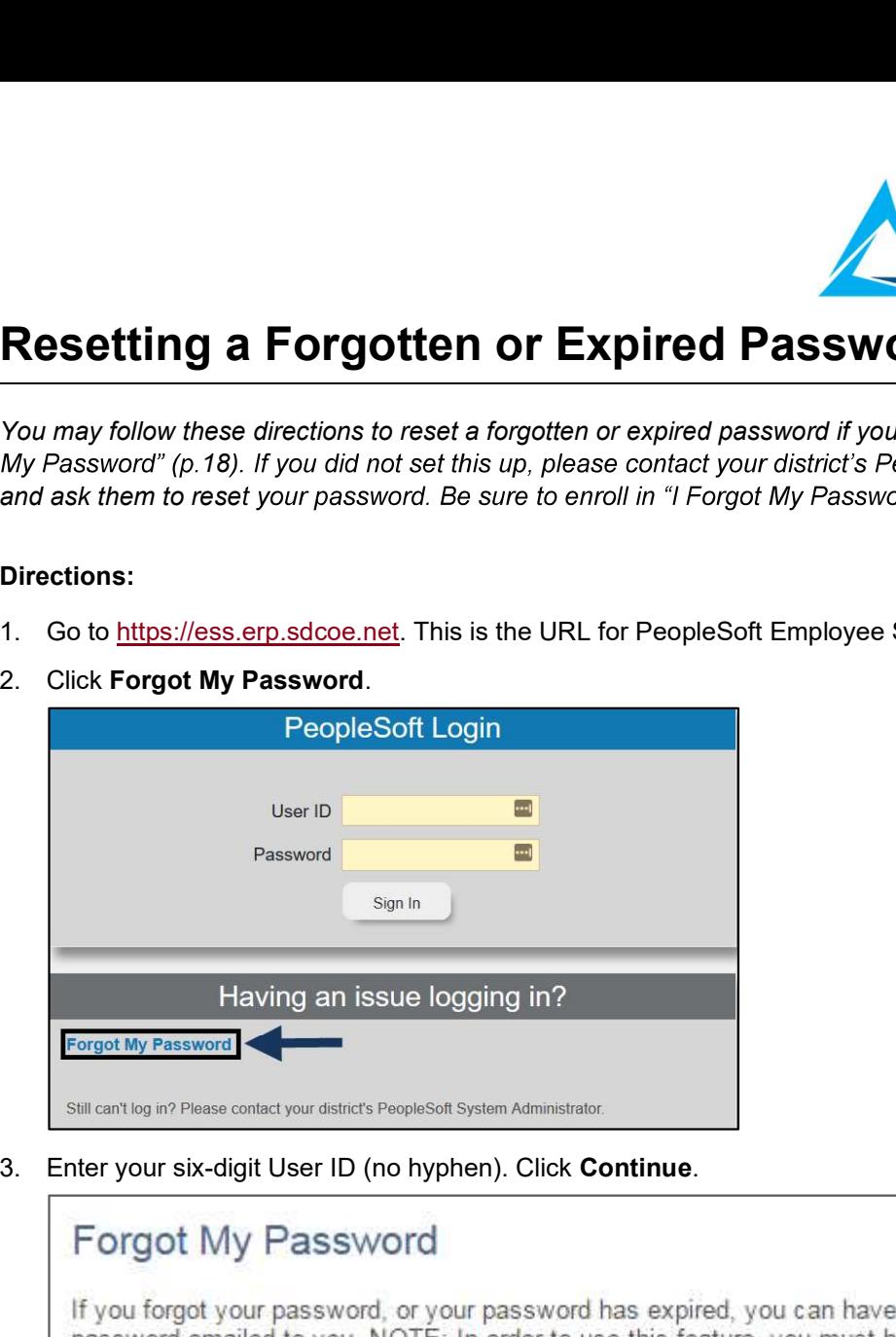

![](_page_0_Picture_53.jpeg)

![](_page_1_Picture_0.jpeg)

![](_page_1_Picture_58.jpeg)

5. The screen will say, "Your password has been emailed." You can now close this window/tab.

![](_page_1_Figure_4.jpeg)

PeopleSoft Password. It will contain a temporary password.

![](_page_1_Picture_59.jpeg)

- 
- temporary password. For ease, use Ctrl+V to paste your temporary password. Click Sign In.

![](_page_1_Picture_60.jpeg)

![](_page_2_Picture_0.jpeg)

Click the link.

![](_page_2_Picture_2.jpeg)

password requirements and enter it twice. Click Change Password.

![](_page_2_Picture_25.jpeg)